永和信用金庫

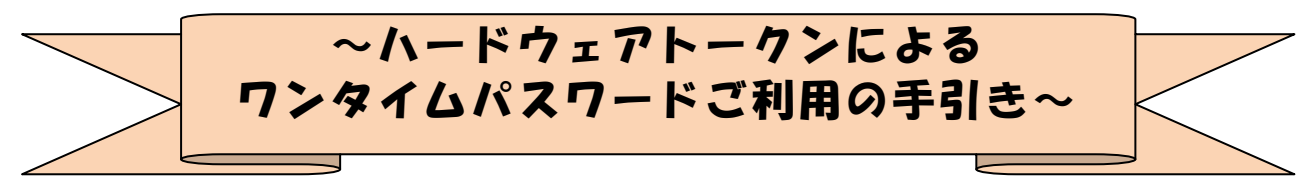

## ◆ワンタイムパスワードとは

ワンタイムパスワードは、利用時に都度変更される1度限りのパスワードです。 ワンタイムパスワードは、数字6桁で、ハードウェアトークン(ワンタイムパスワ ード生成機)に表示されます。

お客さまがインターネットバンキングを利用した振込や収納サービス等の各種お取 引をされる際に、ハードウェアトークンに表示された「ワンタイムパスワード」で認 証します。

既存のお客さまがワンタイムパスワードをご利用になる場合、従来の「確認用パス ワード」から「ワンタイムパスワード」による認証に変更となります。

また、ログイン時のワンタイムパスワードによる認証の「する」「しない」を、お客 さまにて選択いただけます。

# ワンタイムパスワード認証をご利用いただくことで、第三者による不正ログインお よび不正送金のリスクを減らすことができます。

## ◆ハードウェアトークンについて

ハードウェアトークンとは、30秒毎に新しいパスワード(ワンタイムパスワード) を発行する専用端末です。ボタン押下すると、画面に表示されるワンタイムパスワー ドを確認することができます。

# ◆ハードウェアトークンをご利用になるには

当金庫のお取引店にて、金庫所定の手続きが必要です。

発行費用:1,000円(消費税別)

ハードウェアトークンをお受取後、以下の「ワンタイムパスワードの利用開始設定 の流れ」(P3~)をご参照のうえ、ご利用開始設定をお願いします。

(利用されるいずれか1つの端末で利用開始設定をしていただきますと、その他の利 用可能端末でご利用される際にも、利用設定されたハードウェアトークンによるワン タイムパスワードをご使用いただけます。)

## ◆ハードウェアトークンの電池寿命と交換手続

ハードウェアトークンの電池寿命は、約5年間\*1です。

電池交換が出来ませんので、以下の電池残量低下時の表示がでましたら、

<電池残量低下時の表示>

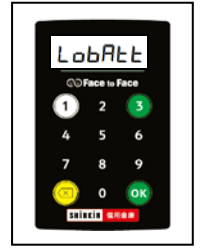

LobAtt

お早めに当金庫のお取引店にて当金庫所定の交換手続きをお願いします。

電池が切れますとワンタイムパスワードが表示されず、ログインが出来なくなりま すのでご注意下さい。

トークンの交換に際して、お客さまは、交換のお手続き時にご利用いただくトーク ンの種類をお選びいただけます。

### (ハードウェアトークンをご希望の場合)

### 発行費用:1,000円(消費税別)

新しいハードウェアトークンをお客さまにお渡します。

注)トークンをお渡しするまでに日数を要しますので、余裕をもってお手続きをお 願いします。

#### (ソフトウェアトークンをご希望の場合)

#### 利用料金:無料

お客様ご自身で、当金庫所定のソフトウェアトークンをご用意ください。 ソフトウェアトークンのダウンロード方法は、当金庫のホームページから、「ソフ トウェアトークン(ワンタイムパスワード)のご案内」をご参照下さい。

新しいトークンの準備が出来ましたら、現在ご利用中のトークンをご用意のうえ\*2 後述の「トークンを交換する場合の流れ」(P9~)をご参照下さい。

\* 1 利用頻度 により5年間利用できない場合もあります。

## \* 2 新しいトークンの利用登録の際に旧トークンを利用しますので、利用登録が終わるまでは、 お手元にある旧トークンを廃棄しないようお願いいたします。

## ◆ワンタイムパスワードの利用開始の流れ

ワンタイムパスワード認証をご利用になるには、ワンタイムパスワードの利用開始 操作が必要となります。

・当金庫所定のハードウェアトークンをご用意下さい。

以下は、当金庫のインターネットバンキングのログイン画面以降の手順となります。

【パソコン編】

手順①

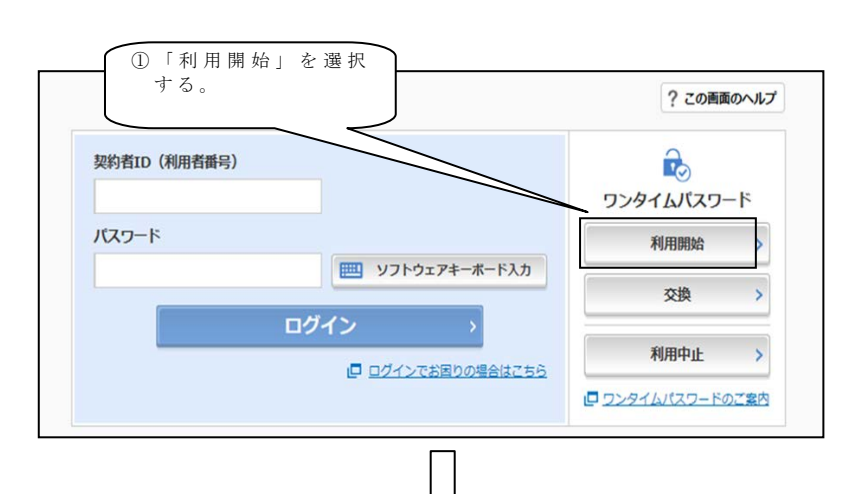

手順②

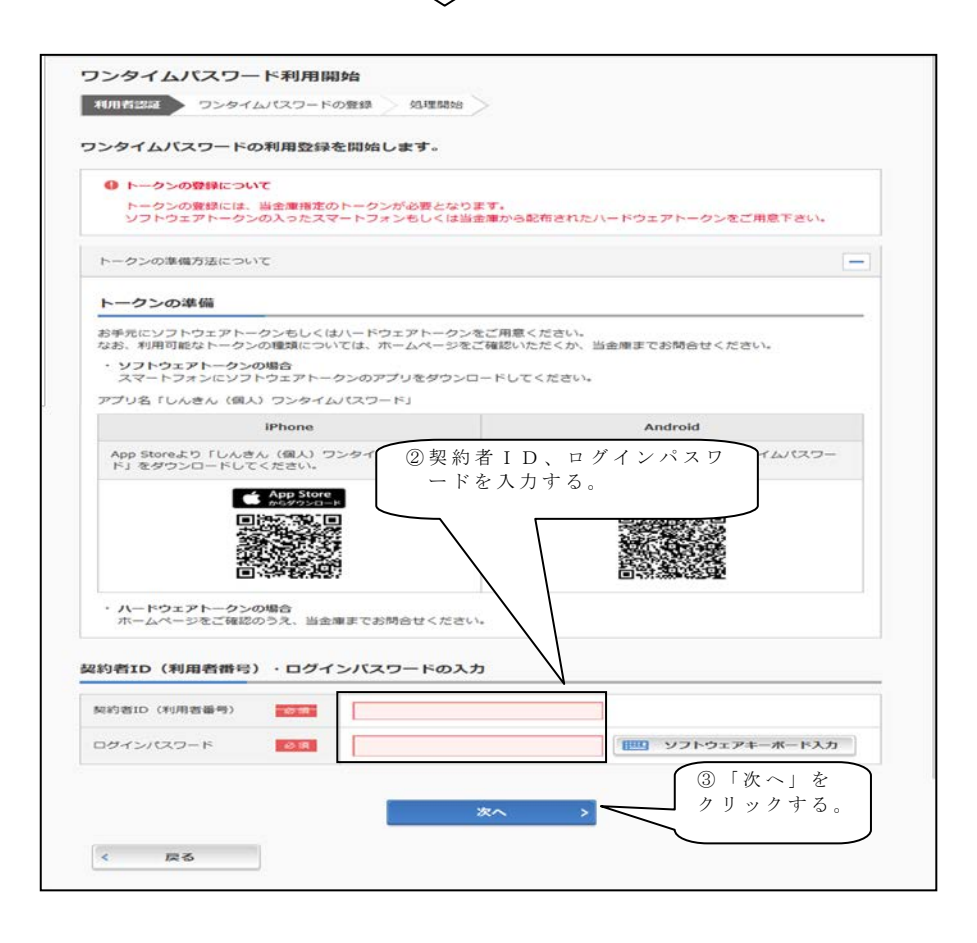

手順③

手順④

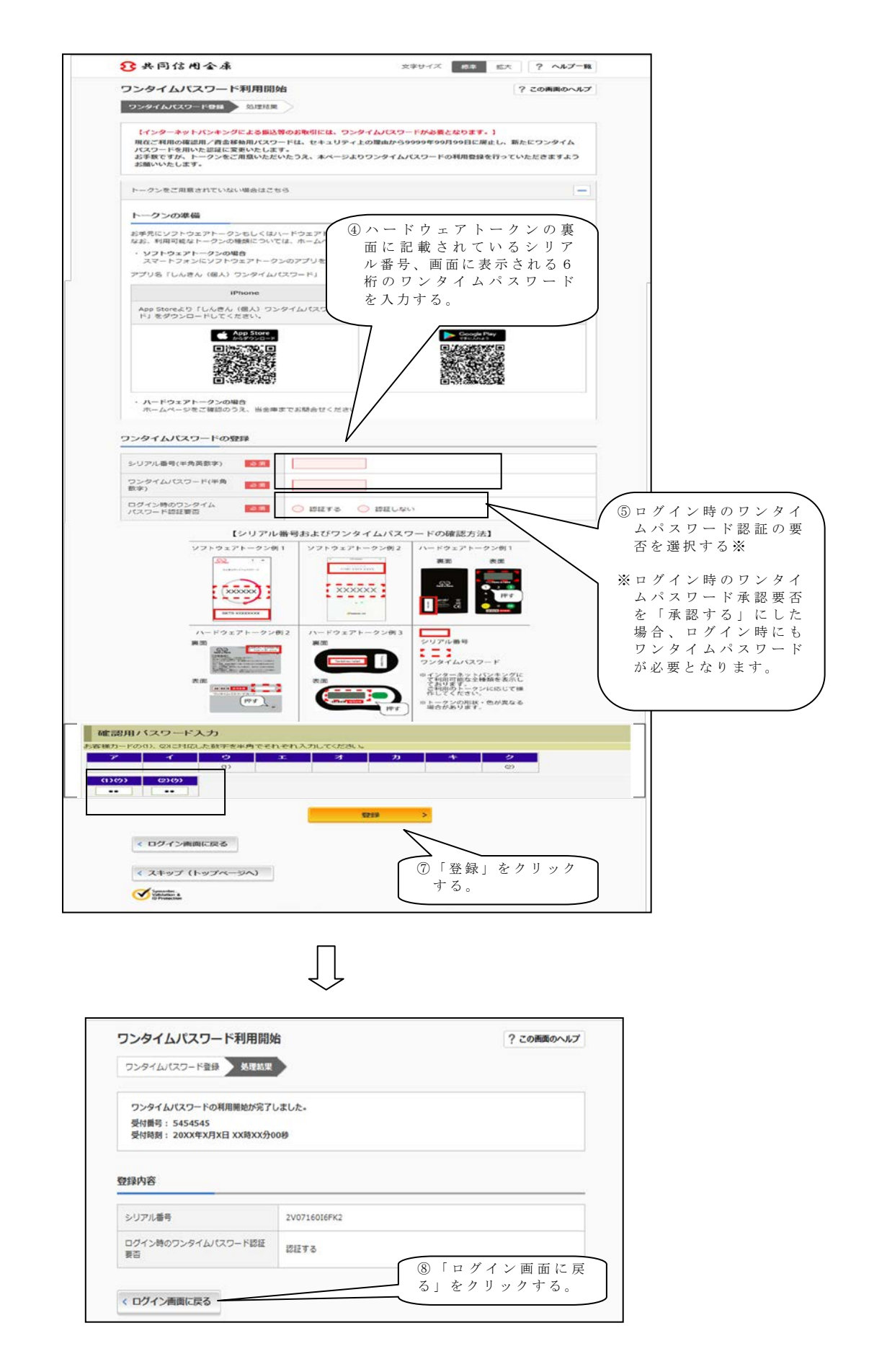

以上でご利用開始操作は完了です。

次回より、振込や収納サービス等の各種お取引の際にワンタイムパスワードが必要 となります。

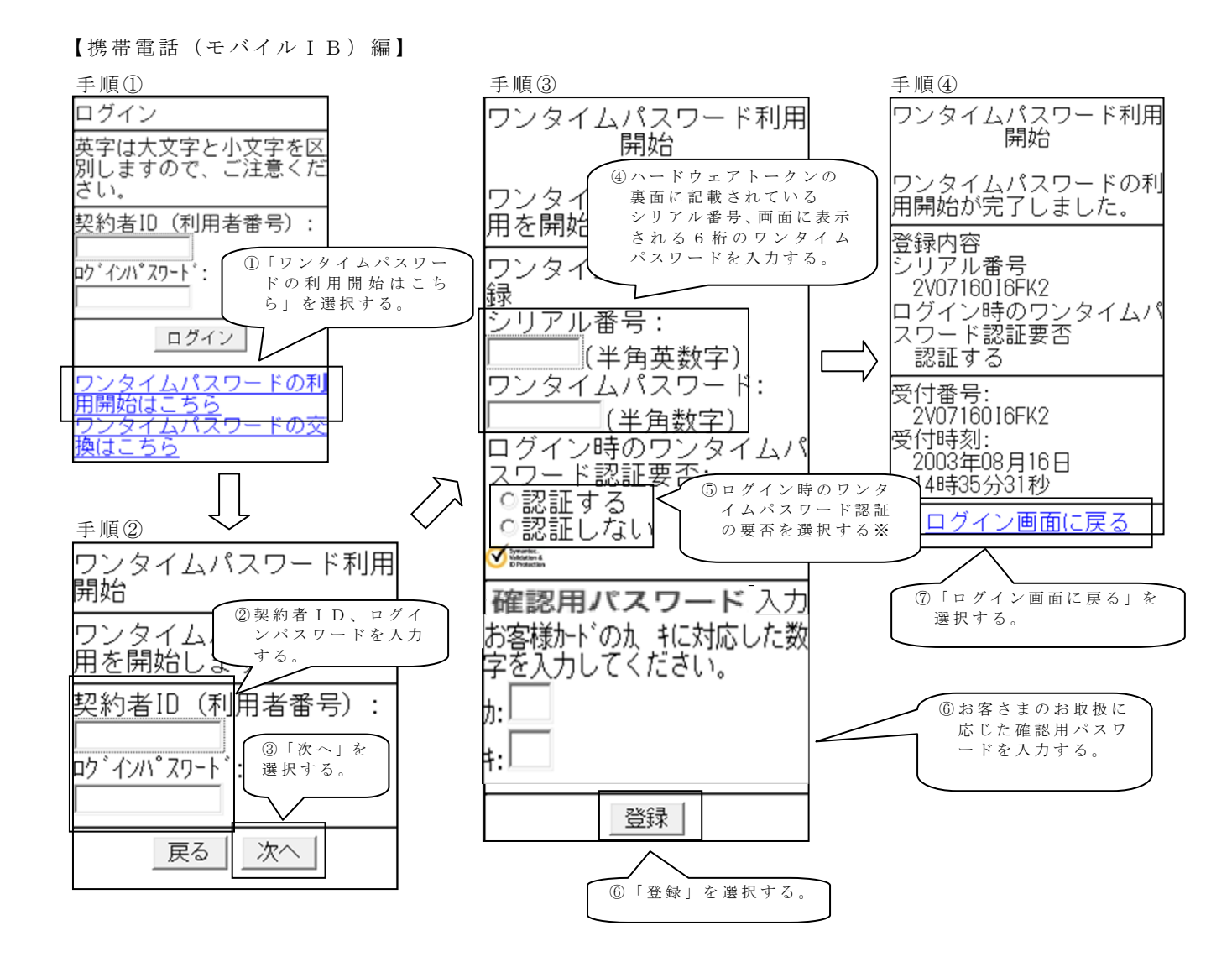

以上でご利用開始操作は完了です。

次回より、振込や収納サービス等の各種お取引の際にワンタイムパスワードが必要 となります。

※ログイン時のワンタイムパスワード認証要否を「認証する」にした場合、ログイン 時にもワンタイムパスワードが必要となります。

#### 【スマートフォン編】

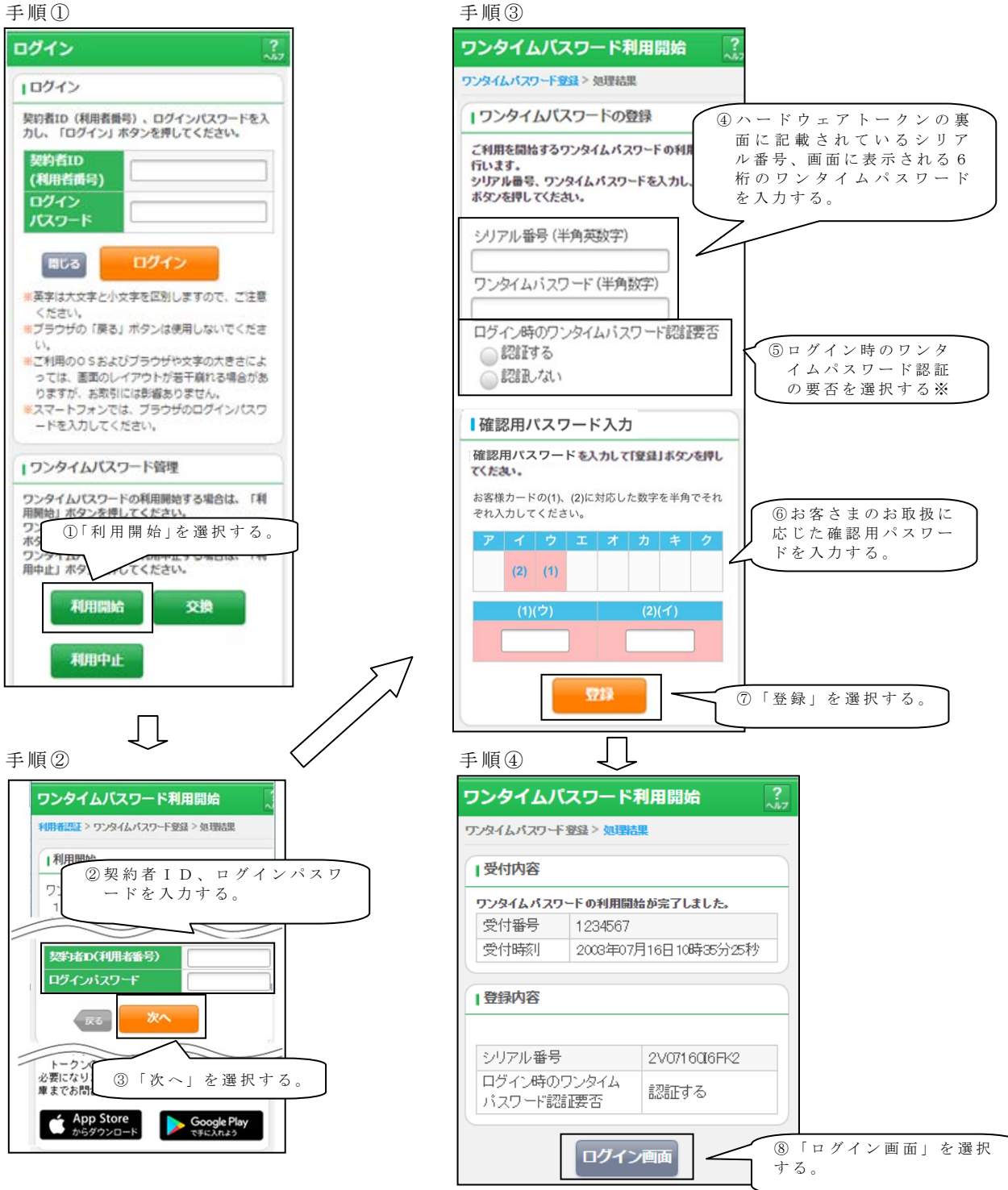

以上でご利用開始操作は完了です。

次回より、振込や収納サービス等の各種お取引の際にワンタイムパスワードが必要 となります。

※ログイン時のワンタイムパスワード認証要否を「認証する」にした場合、ログイン 時にもワンタイムパスワードが必要となります。

# ◆ワンタイムパスワードを利用中止する場合の流れ

(1)ログイン画面右下部にある 「利用中止」をクリックする。

 ②契約者IDとログインパス ワードを入力し、「次へ」を 押下する。

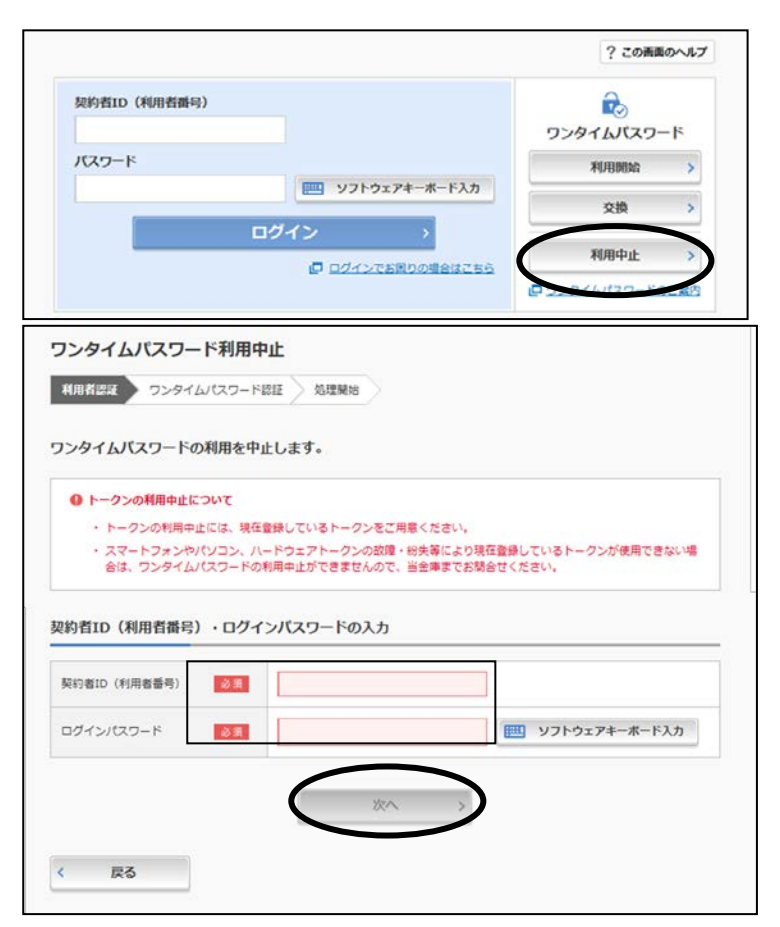

③トークンに表示されるパス ワードとお客さまのお取扱 に応じた 確 認 用パスワード を入力し、「利用中止」ボタ ンを押下する。

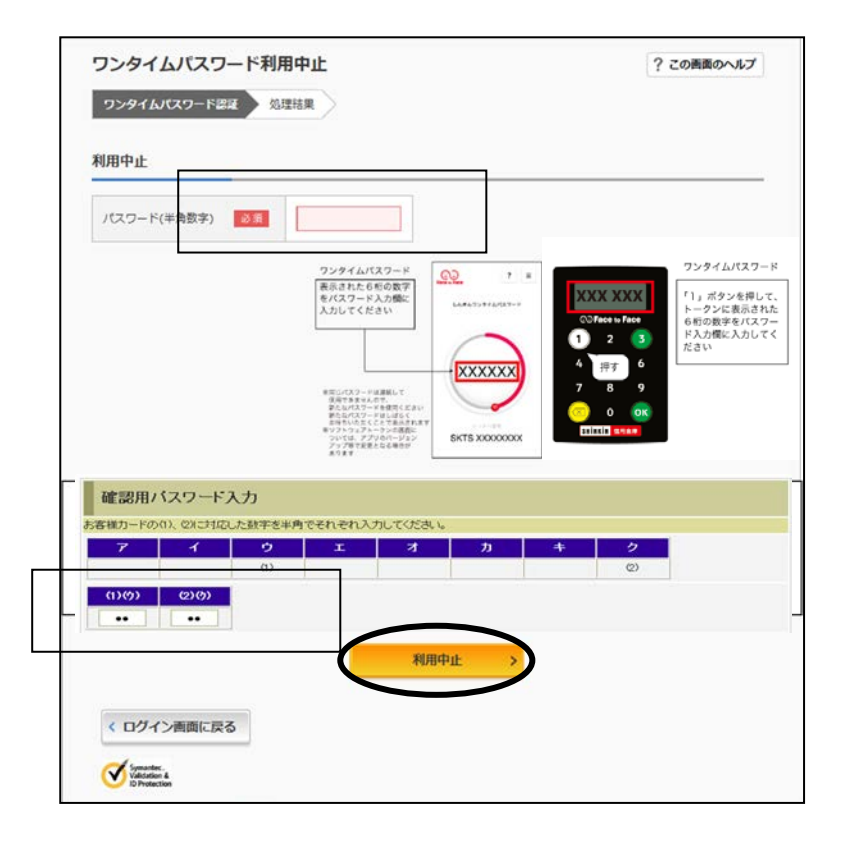

④以上で、利用中止作業は終 了となります。以後、お取 引する際は、お客さまのお 取扱に応じた確認用パスワ ードでの認証となります。

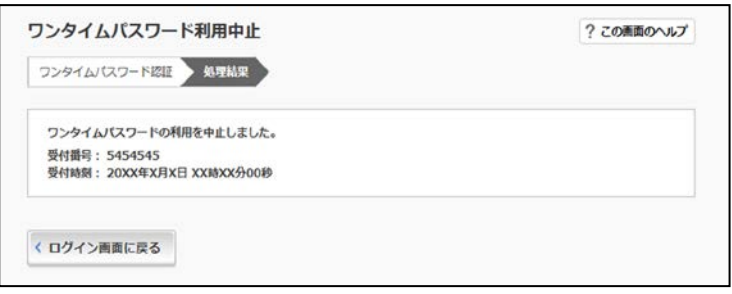

# ◆トークンを交換する場合の流れ

以下の場合、お客さま自身でトークンの交換作業を行うことが出来ます。 ・新たなハードウェアトークンに登録を切り替えるとき。

 $\mathcal{L}_\mathsf{L}$ ※注意事項※ ①新しいトークンの利用登録が完了するまでは、旧ハードウェアトークンを廃棄しないで下さい。 ② ハードウェアトークンの電池切れ、破損等で 、トークンを起動出来ない場合 があります。その場合 は当金庫 までご連絡ください。再発行処理を行います。 ③ハードウェアトークンは当庫からお渡ししたもののみ利用可能です。ハードウェアトークンは、申 込いただいた後、お客さまにお渡しいたします。

- 【トークンの交換手順】 ①当庫より送付した新しい ハードウェアトークンを 手元に用意する。
- ②IBログイン画面右中部 より、「交換」をクリック する。
- ③お客さまの「契約者ID」 と「ログインパスワード」 を入力し、「次へ」ボタン を押す。

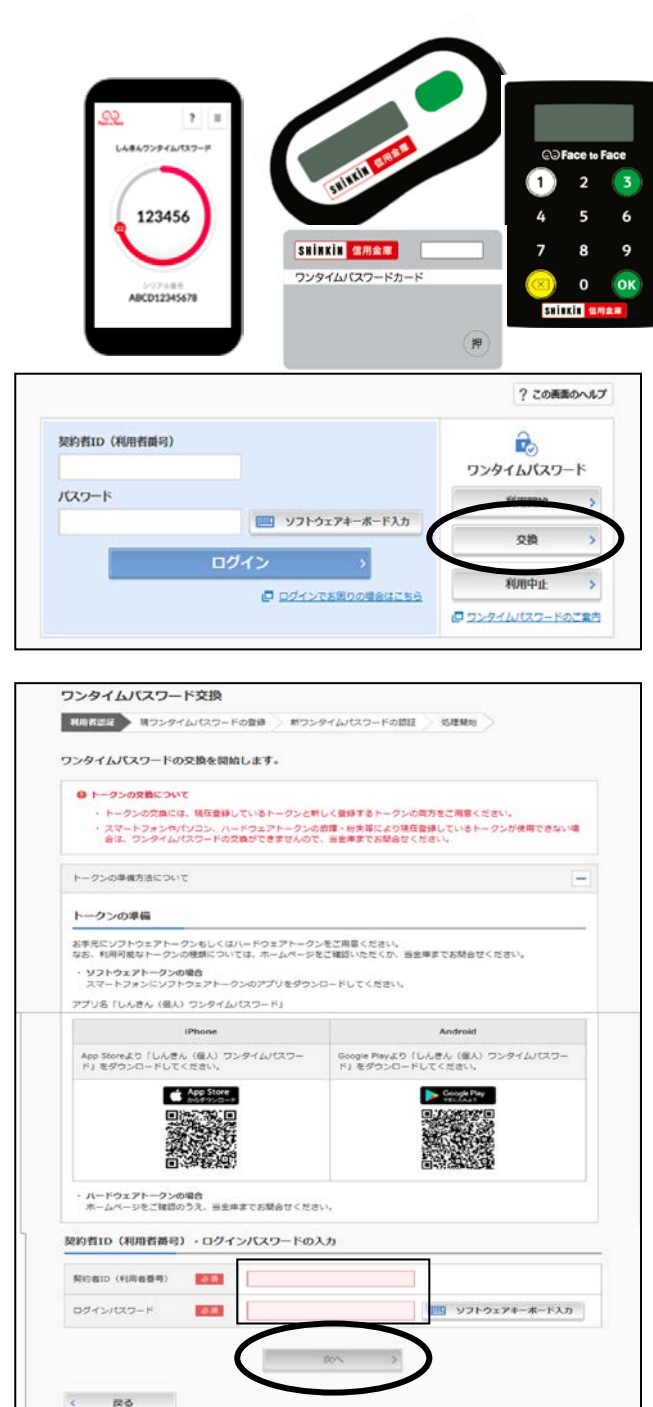

④旧トークン(現在ご利用中 のトークン)の「ワンタイ ムパスワード」を入力し、 「次へ」ボタンを押す。

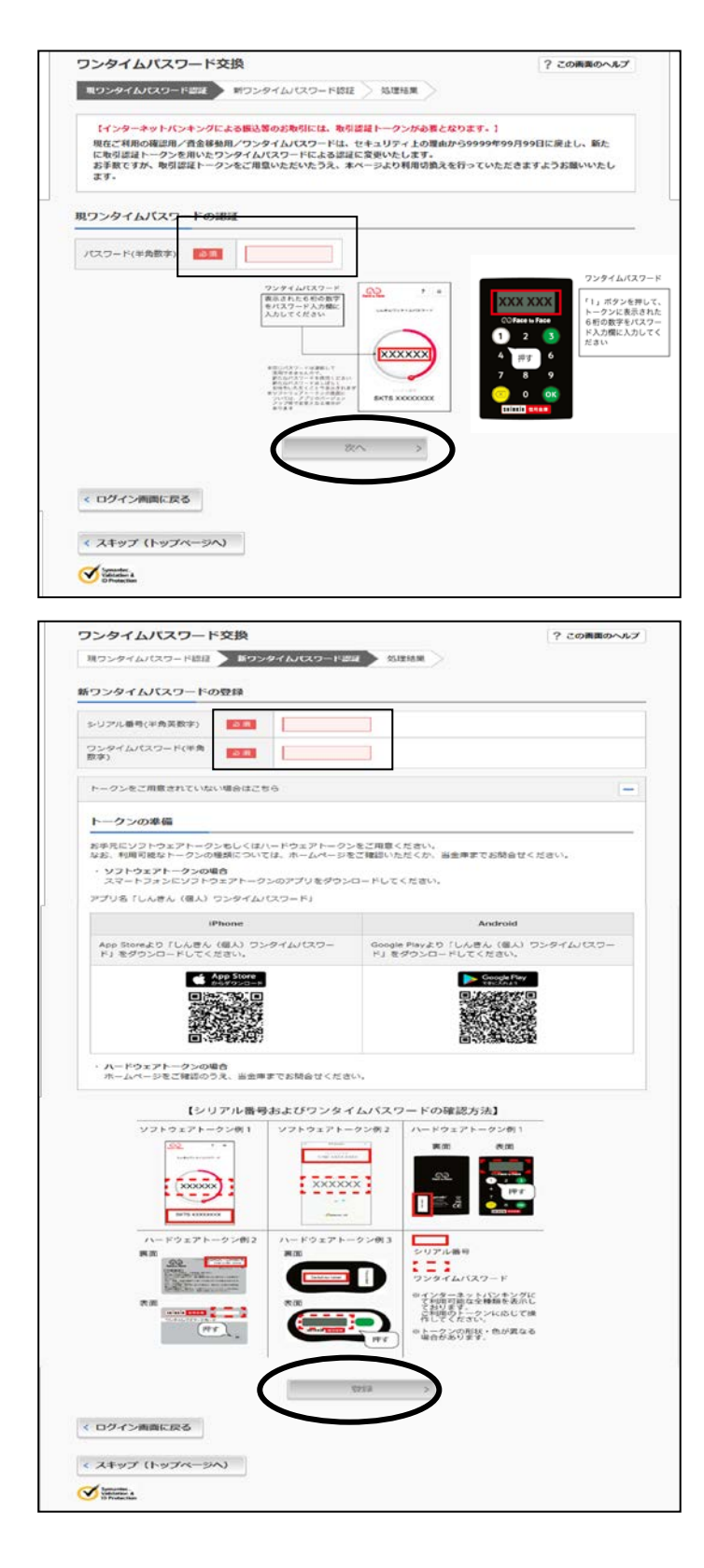

⑤新しいトークンの「シリア ル番号」「ワンタイムパス ワード」を、それぞれ入力 し、「登録」ボタンを押す。

⑥以上で、トークンの交換作 業は終了となります。 以後、お取引する際は、今 回登録した新しいトークン を用いての認証となりま す。

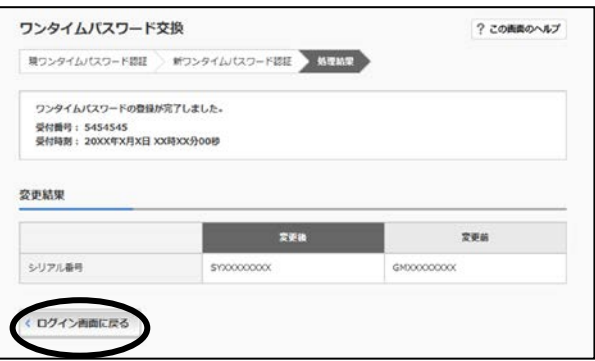

# ◆ハードウェアトークンを紛失された場合

ハードウェアトークンを紛失された場合は、キャッシュカードの紛失等と同様に、 ただちに当金庫までご連絡ください。

以 上